# **Collect diagnostics on Industrial Wireless (IW) 9167 in CURWB mode**

### **Contents**

### **Introduction**

This document describes the steps need to collect diagnostic files on the IW 9167. The Cisco® Catalyst® IW9167 Series provides reliable wireless connectivity for mission-critical applications in a state-of-the-art platform. It can operate in Wi-Fi 6, Workgroup Bridge (WGB), or Cisco Ultra-Reliable Wireless Backhaul (Cisco URWB) mode.

## **Collecting log files**

Login to the web UI of the FM device by accessing [https://<IP-address>](https://%3CIP-address-of)

### **Fixed Infrastructure:**

1. Diagnostics files for all radios

Login to the web UI of the FM device, click the **status** link under MANAGEMENTSETTINGSin the lefthand settings menu, and then click download diagnostics

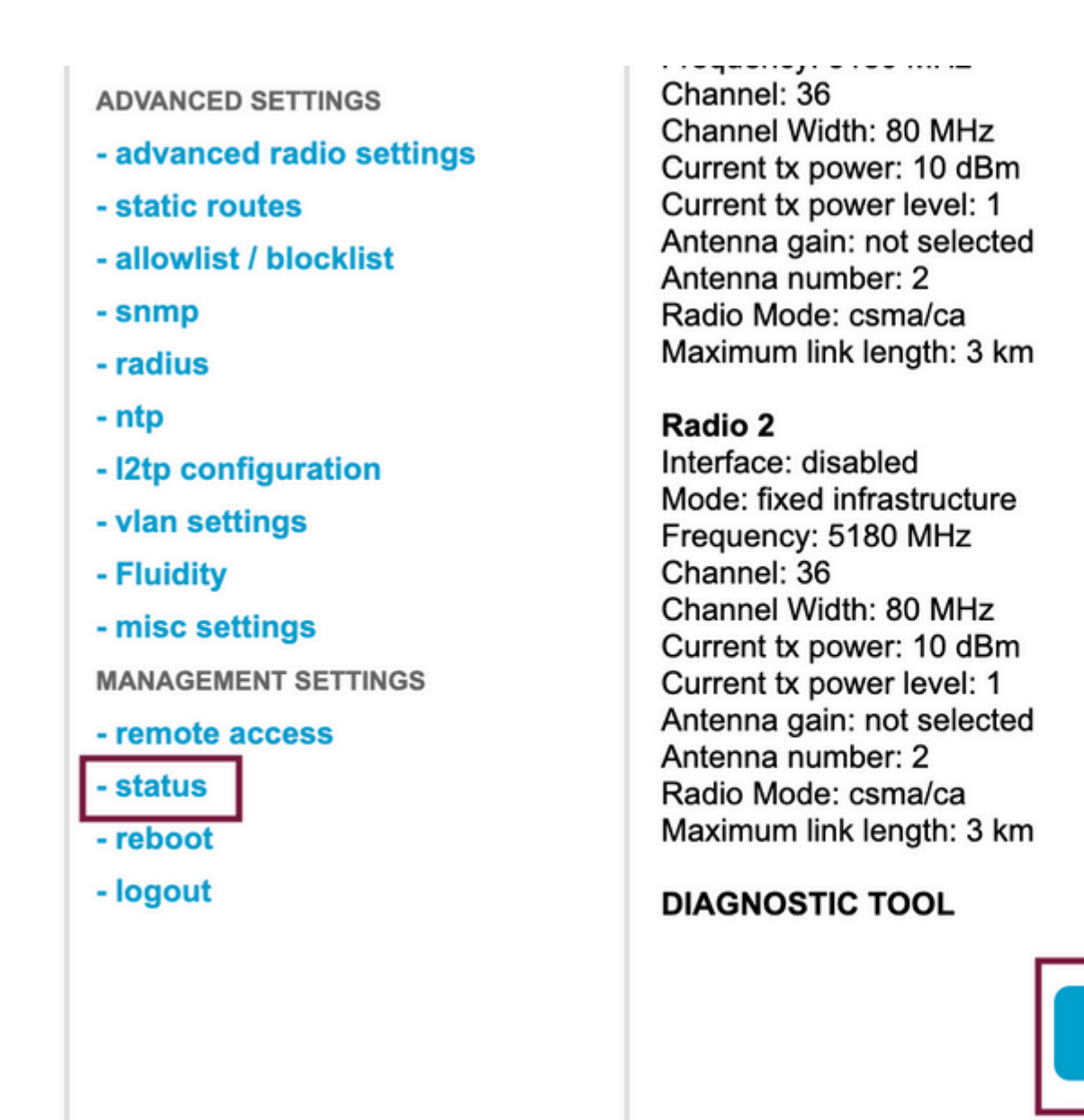

**Download D** 

2. Traffic Capture on the connected port on each radio (using Wireshark/tcpdump) (not mandatory, needed depending on the issue)

#### **Fluidity:**

1. Diagnostics files for all radios (mandatory)

Login to the web UI of the FM device, click the **status** link under MANAGEMENTSETTINGSin the lefthand settings menu and then click download diagnostics as

2. Fluidstats captures when the problem is occurring (if needed)

- a. Open the Fluidstats app
- b. SSH to the mobile radio in question and issue the command below:

fluidity monitor <destination IP address> <destination UDP port>

c. Click  $\hat{a} \in \hat{\tau}$  start capture  $\hat{a} \in \hat{\tau}^M$ , stop when it finishes, and click to save the pcap file

#### 3. Download the analytical graph

Navigate to data analysis, specify the timeframe, put the mesh ID/IP of the radio in question, and click confirm. Export all the data.

4. Traffic Capture on the connected port on each radio (using Wireshark/tcpdump) (not mandatory, needed in very special cases)

#### **LED Pattern definition for CURWB mode**

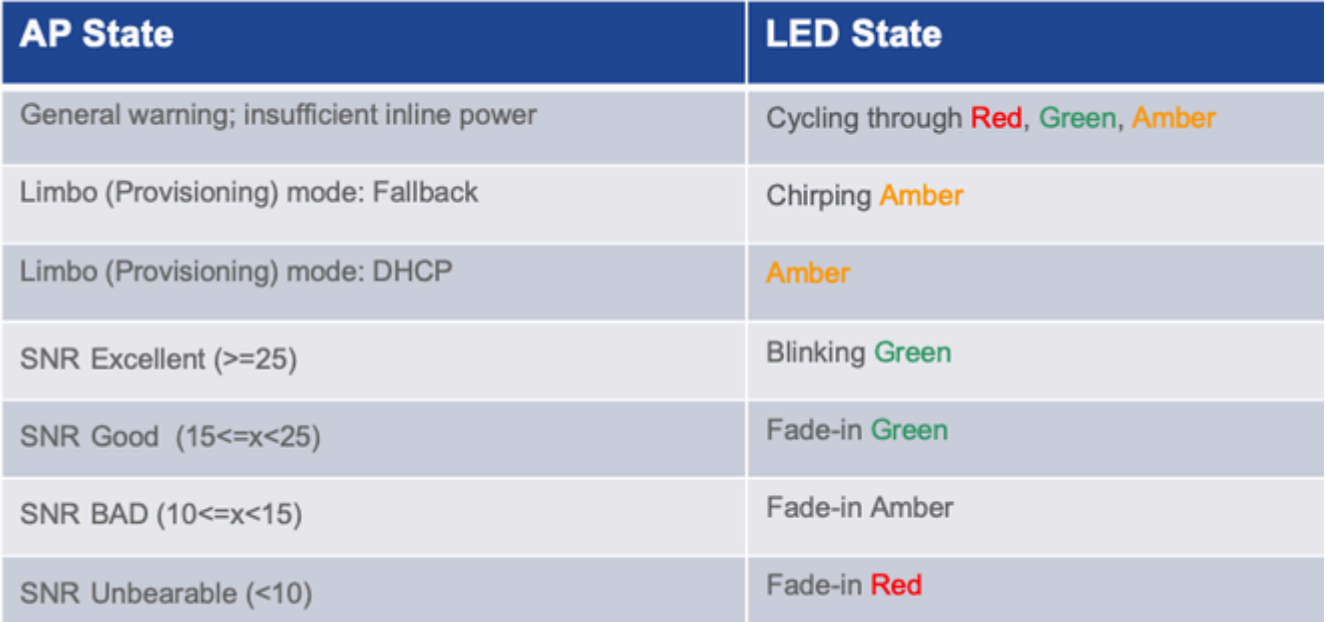

Including the LED state information as relevant to the problem at hand would be beneficial.

 $\hat{a} \in f$